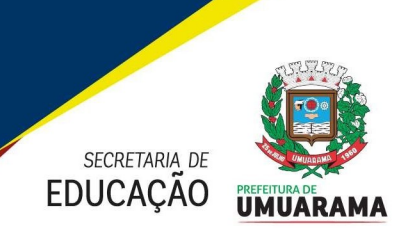

## Orientação n.º 01/2024 - Dep. de Documentação Escolar SME

ESTADO DO PARANÁ<br>
ESTADO DO PARANÁ<br>
mentação Escolar SME<br>
Orienta as Unidades Escolares vinculadas ao<br>
Sistema Estadual de Registro Escolar – SERE:<br>
Escola WEB quanto aos procedimentos para<br>
abertura do período letivo 2024 ESTADO DO PARANÁ<br>
ESTADO DO PARANÁ<br>
Tentação Escolar SME<br>
Orienta as Unidades Escolares vinculadas ao<br>
Sistema Estadual de Registro Escolar – SERE:<br>
Escola WEB quanto aos procedimentos para<br>
abertura do período letivo 2024 ESTADO DO PARANÁ<br>
ESTADO DO PARANÁ<br>
mentação Escolar SME<br>
Orienta as Unidades Escolares vinculadas ao<br>
Sistema Estadual de Registro Escolar – SERE:<br>
Escola WEB quanto aos procedimentos para<br>
abertura do período letivo 2024 **ESTADO DO PARANÁ<br>
ESTADO DO PARANÁ<br>
Tentação Escolar SME<br>
Tenta as Unidades Escolares vinculadas ao<br>
Sistema Estadual de Registro Escolar — SERE:<br>
Escola WEB quanto aos procedimentos para<br>
abertura do período letivo 2024. ESTADO DO PARANÁ<br>
ESTADO DO PARANÁ<br>
ARAMA<br>
Crientação n.º 01/2024 - Dep. de Documentação Escolar SME<br>
Crienta as Unidades Escolares vinculadas ao<br>
Sistema Estadual de Registro Escolar – SERE:<br>
Escola WEB quanto aos proced** 

SECTABLO DO PARANÁ<br>
STADO DO PARANÁ<br>
Orientação n.º 01/2024 - Dep. de Documentação Escolar SME<br>
Orienta as Unidades Escolares vinculadas ao<br>
Sistema Estadual de Registro Escolar – SERE:<br>
Escola WEB quanto aos procedimentos EDUCAÇAO **UNUCARAMA**<br>
Orientação n.º 01/2024 - Dep. de Documentação Escolar SME<br>
Orienta as Unidades Escola<br>
Sistema Estadual de Regist<br>
Escola WEB quanto aos pro<br>
abertura do período letivo<br>
A Secretaria Municipal de Educ Orientação n.º 01/2024 - Dep. de Documentação Escolar SME<br>
Orienta as Unidades Escolares vinculadas ao<br>
Sistema Estadual de Registro Escolar – SERE:<br>
Escola WEB quanto aos procedimentos para<br>
abertura do período letivo do Orientação n.º 01/2024 - Dep. de Documentação Escolar SME<br>
Stema Estadual de Registro Escolar – SERE:<br>
Escola WEB quanto aos procedimentos para<br>
abertura do período letivo aos procedimentos para<br>
abertura do período letivo Orienta as Unidades Escolares vinculadas ao<br>
Sistema Estadual de Registro Escolar – SERE:<br>
Escola WEB quanto aos procedimentos para<br>
abertura do período letivo 2024.<br>
A Secretaria Municipal de Educação de Umuarama, no uso Orienta as Unidades Escolares vinculadas ao<br>
Sistema Estadual de Registro Escolar – SERE:<br>
Escola WEB quanto aos procedimentos para<br>
abertura do período letivo 2024.<br>
1.2 Os proferidas, considerando a abertura do período l Orienta as Unidades Esconsidentes de Sistema Estadual de Regentera do período letivo de Regentera do período letivo de 2024-1, orienta:<br>
A Secretaria Municipal de Educação de Umuarama, no uso das a<br>
são conferidas, conside Sistema Estadual de Registro Escolar – SERE:<br>
Escola WEB quanto aos procedimentos para<br>
abertura do período letivo 2024.<br>
A Secretaria Municipal de Educação de Umuarama, no uso das atribuições que lhe<br> **53**0 conferidas, co Escola WEB quanto aos procedimento<br>
abertura do período letivo 2024.<br>
A Secretaria Municipal de Educação de Umuarama, no uso das atribuições que<br>
são conferidas, considerando a abertura do período letivo de 2024-1, orienta abertura do período letivo 2024.<br>
A Secretaria Municipal de Educação de Umuarama, no uso das atribuições<br>
1) Das disposições gerais<br>
1) Das disposições gerais<br>
1.1 Considerando o início de ano letivo de 2024, o presente do

- 
- 
- 

A Secretaria Municipal de Educação de Umuarama, no uso das atrib<br>
são conferidas, considerando a abertura do período letivo de 2024-1, orienta:<br> **1) Das disposições gerais**<br>
1.1 Considerando o início de ano letivo de 2024, A Secretaria Municipal de Educação de Umuarama, no uso da:<br>
são conferidas, considerando a abertura do período letivo de 2024-1, orienta:<br>
1) Das disposições gerais<br>
1.1 Considerando o início de ano letivo de 2024, o prese A Secretaria Municipal de Educação de Umuarama, no uso das atribuições que lhe<br>
530 conferidas, considerando a abertura do período letivo de 2024-1, orienta:<br>
1.1 **Das disposições gerais**<br>
1.1 Considerando o início de ano são conferidas, considerando a abertura do período letivo de 2024-1, orienta:<br>
1) Das disposições gerais<br>
1.1 Considerando o início de ano letivo de 2024, o presente documento vem orientar as Unidades<br>
Escolares sobre os p 1) Das disposições gerais<br>
1.1 Considerando o início de ano letivo de 2024, o presente documento vem c<br>
Escolares sobre os procedimentos para abertura do período letivo, inclusão de tur<br>
matrículas no Sistema Estadual de R 1.1 Considerando o início de ano letivo de 2024, o presente documento vem orientar as Unidades<br>Escolares sobre os procedimentos para abertura do período letivo, inclusão de turmas e efetivação das<br>matrículas no Sistema Est 1.1 Consideration to into the care to excellene the score, or presente coconnentio verifications and consideration of Escolar escolar matrículas no Sistema Estadual de Registro Escolar – Escola Web;<br>
1.2 Os procedimentos p Exposite solore os protocomientos para abentura do período letivo (metassolore e de la período de termas e se de dados utilizadas para:<br>
1.2 Os procedimentos previstos nesta orientação são obrigatórios para consolidação da mantuaras no Joselina Escolar de Registro Escolar – Escolar wee,<br>2.1.2 Os procedimentos previsitos nesta orientação são obrigatórios para consolidação das bases de<br>addos utilizadas para:<br>a) Livro de Registro de Classe Onli 1.2 Concentrations previsions included and obtained by the constrained provided ados utilizadas para:<br>
a) Livro de Registro de Classe Online – LRCO, LRCOM<br>
b) Censo Escolar da Educação Básica<br>
c) Distribuição de Recursos F

- 
- 
- 

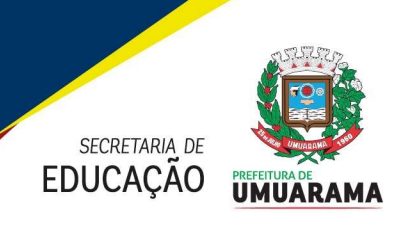

# PREFEITURA MUNICIPAL DE UMUARAMA **ESTADO DO PARANÁ**

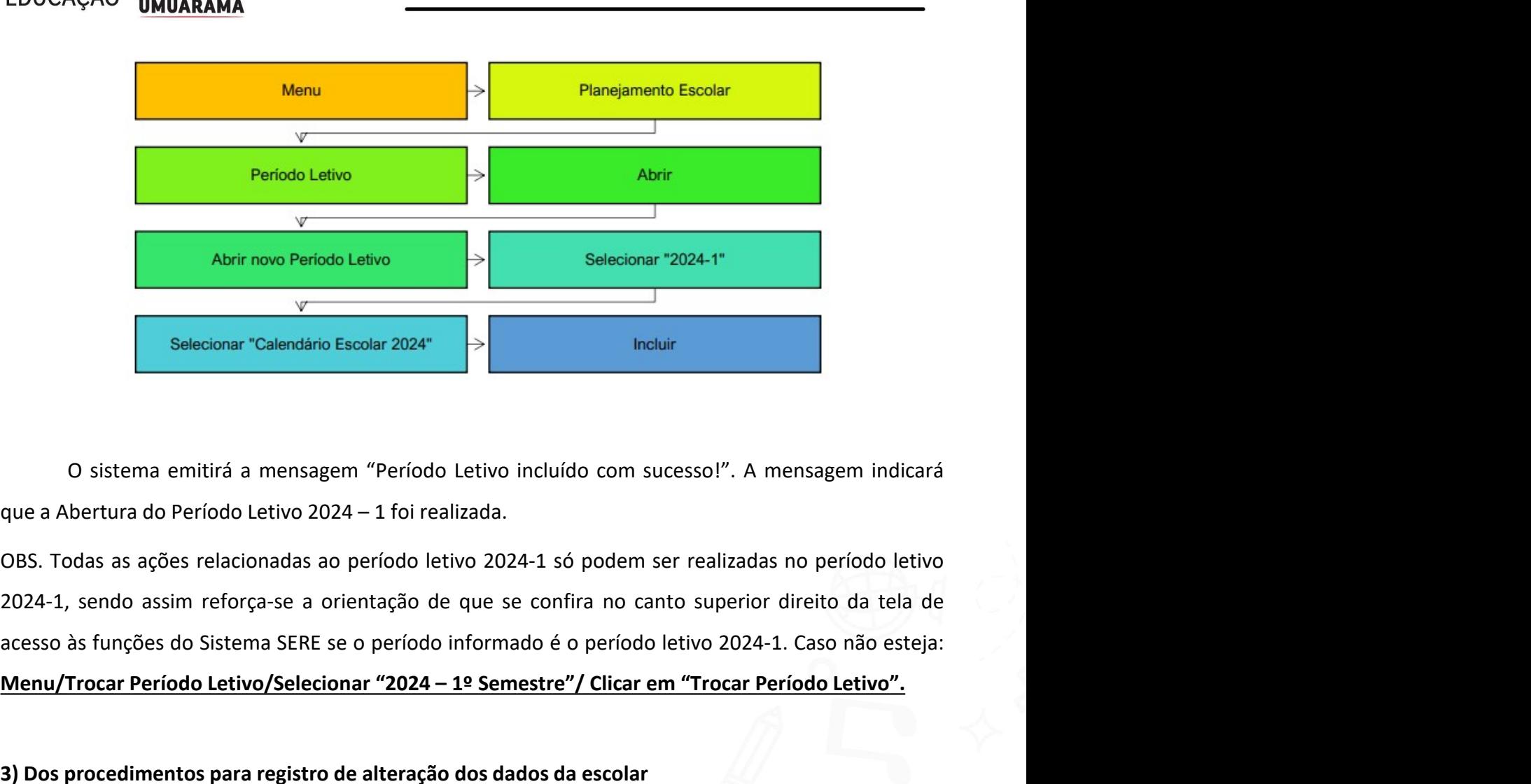

Abrir novo Período Letivo<br>
Selecionar "2024-1"<br>
Selecionar "Calendário Escolar 2024"<br>
Desterionar "Calendário Escolar 2024"<br>
Desterior a em esta contenta a mensagem "Período Letivo incluído com sucessol". A mensagem indica Selecionar "Calendário Escolar 2024"<br>
3) Dostema emitirá a mensagem "Período Letivo incluído com sucesso!". A mensagem indicará<br>
que a Abertura do Período Letivo 2024 - 1 foi realizada.<br>
2023-1, sendo assim reforça-se a or 3.2 Acessar: Menu/Estrutura e Funcionamento/Estabelecimento de Ensino/ Alterar dados da escola.<br>3.1 Clear of Periodo Letivo 2024 – 1 foi realizada.<br>3.1 Acesso às sações relacionadas ao período letivo 2024-1 só podem ser re 3.2 Preencher conforme calendário escolar aprovado para o período letivo incluído com sucesso!". A mensagem indicará<br>2024. Todas as ações relacionadas ao período letivo 2024-1 só podem ser realizadas no período letivo<br>2024 O sistema emitirá a mensagem "Período Letivo incluído com sucesso!". A<br>
que a Abertura do Período Letivo 2024 – 1 foi realizada.<br>
OBS. Todas as ações relacionadas ao período letivo 2024-1 só podem ser realizada<br>
2024-1, se O sistema emitira a mensagem "Periodo Letivo inciudo com sucessoi". A me<br>
que a Abertura do Período Letivo 2024 – 1 foi realizada.<br>
OBS. Todas as ações relacionadas ao período letivo 2024-1 só podem ser realizadas<br>
2024-1,

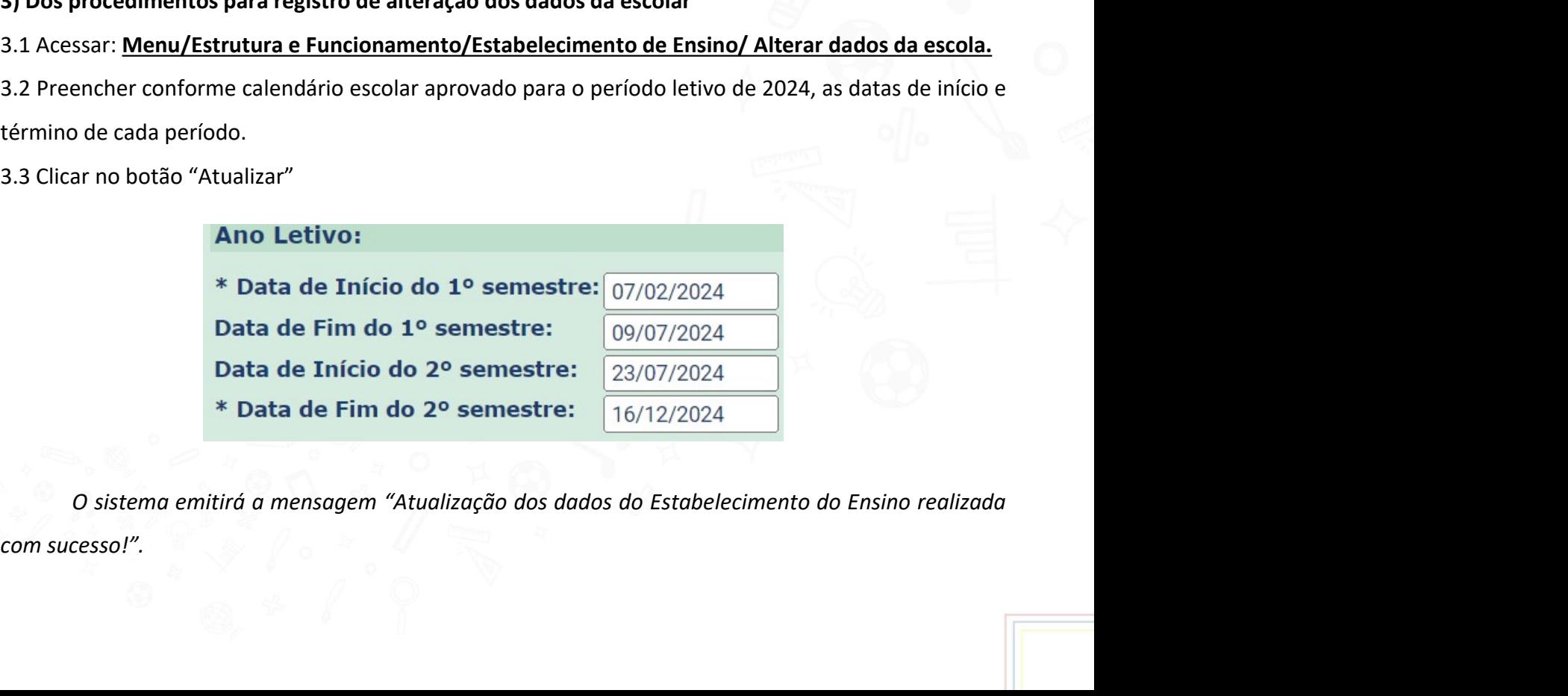

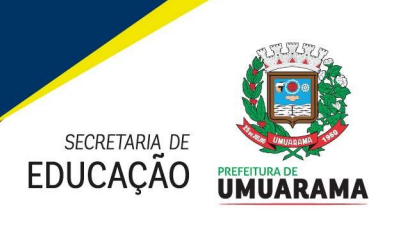

**EXECTARA ACCESTARA PREFEITURA MUNICIPAL DE UMUARAMA<br>
EDUCAÇÃO UMUARAMA<br>
3.4 O registro do Transporte Escolar Público, para a Instituição de Ensino, deverá ser realizado<br>
Simultaneamente.** simultaneamente.

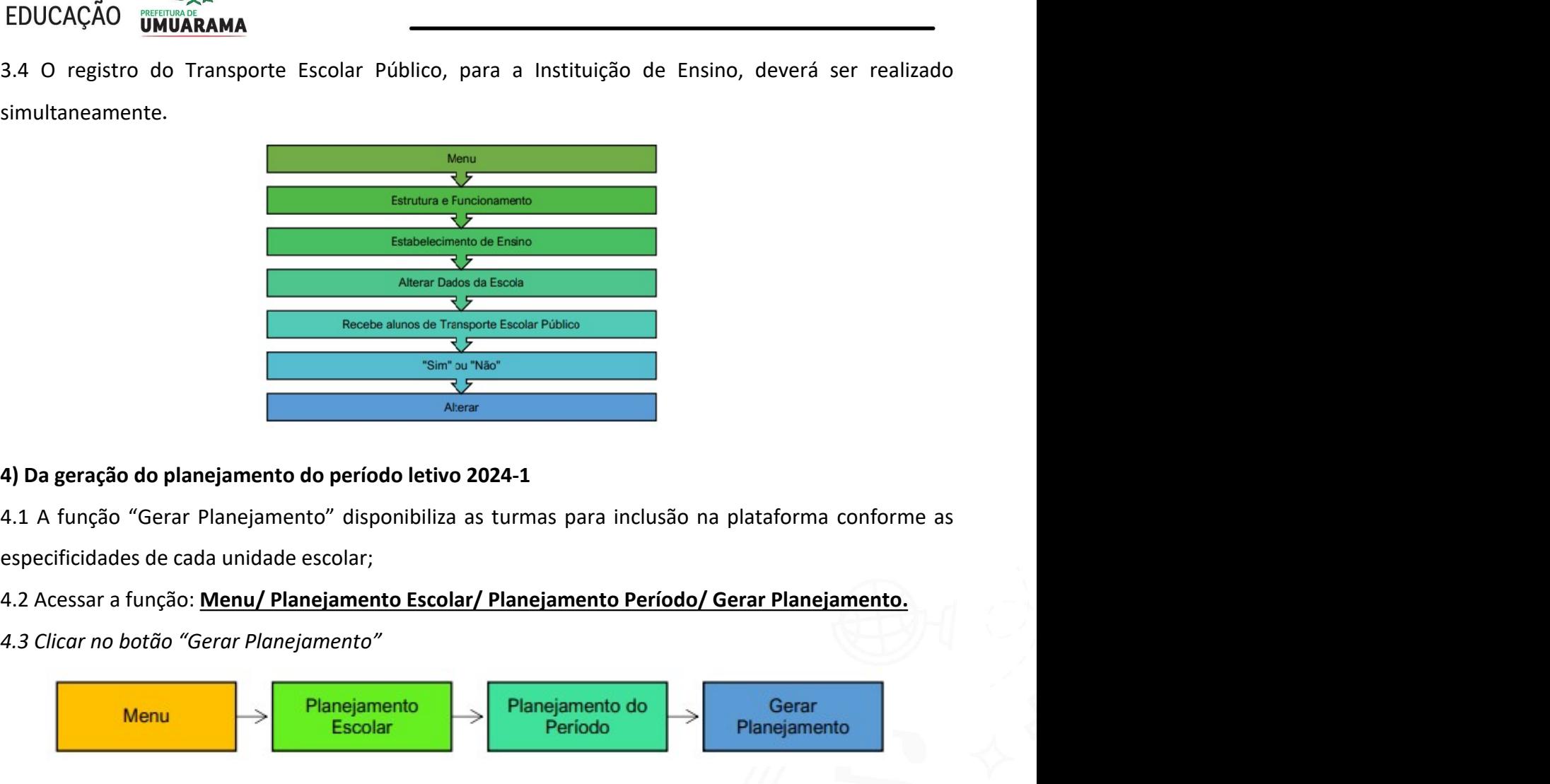

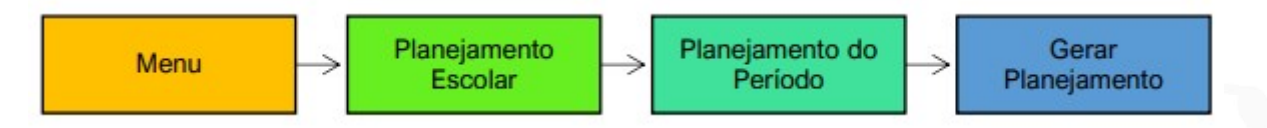

**Existen antion do Período letivo 2024-1**<br> **O sistema emitirá a mensagem "Geração do planejamento do período letivo 2024-1**<br>
D sistema emitirá a mensagem "Geração do Planejamento Período (Gerar Planejamento .<br>
O sistema em **Sucesso".** Ao planejamento do período letivo 2024-1<br>
4.1 A função "Gerar Planejamento" disponibiliza as turmas para inclusão na plataforma conforme as<br>
especificidades de cada unidade escolar;<br>
4.2 Acessar a função: <u>Men</u> disponibilizando-as para inclusão na plataforma de turmas. 4.1 A função "Gerar Planejamento" disponibiliza as turmas para inclusão na platafiespecificidades de cada unidade escolar;<br>4.2 Acessar a função: <u>Menu/ Planejamento Escolar/ Planejamento Período/ Gerar P</u><br>4.3 Clicar no bot especificidades de cada unidade escolar;<br>
4.2 Acessar a função: <u>Menu/ Planejamento Escolar/ Planejamento Período/ Gerar Planejamento.</u><br>
4.3 *Clicar no botão "Gerar Planejamento"*<br> **Menu**<br> **Escolar — Planejamento do Planej** 4.2 Acessar a função: <u>Menu/ Planejamento Escolar/ Planejamento Período/ Gerar Planejamento.</u><br>4.3 *Clicar no botão "Gerar Planejamento"*<br>**Menu**<br>**Desember descolar de desegados em seguida de desegado em seguida em seguida,** 4.3 *Clicar no botão "Gerar Planejamento"*<br> **Menu**<br> **Becolar**<br> **Complete de la tela da tela da tela da tela da tela da tela da com sucesso". Ao realizar o planejamento escolar o Sistema copiará as turmas do ano anterior di** 

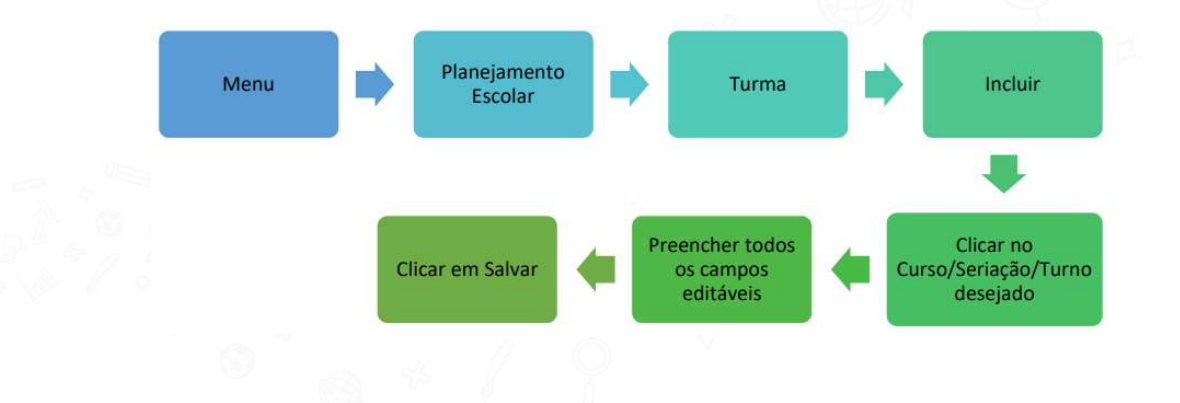

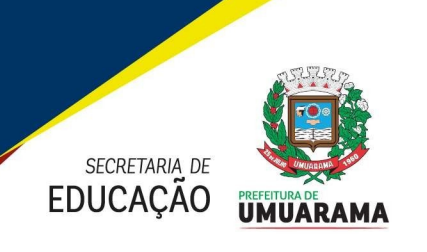

ECRETARM DE<br>
EDUCAÇÃO UMUARAMA<br>
EDUCAÇÃO UMUARAMA<br>
OBS. Obrigatoriamente a data inicial e final das turmas devem compreender o período de vigência do<br>
calendário escolar aprovado pela SEED/PR.

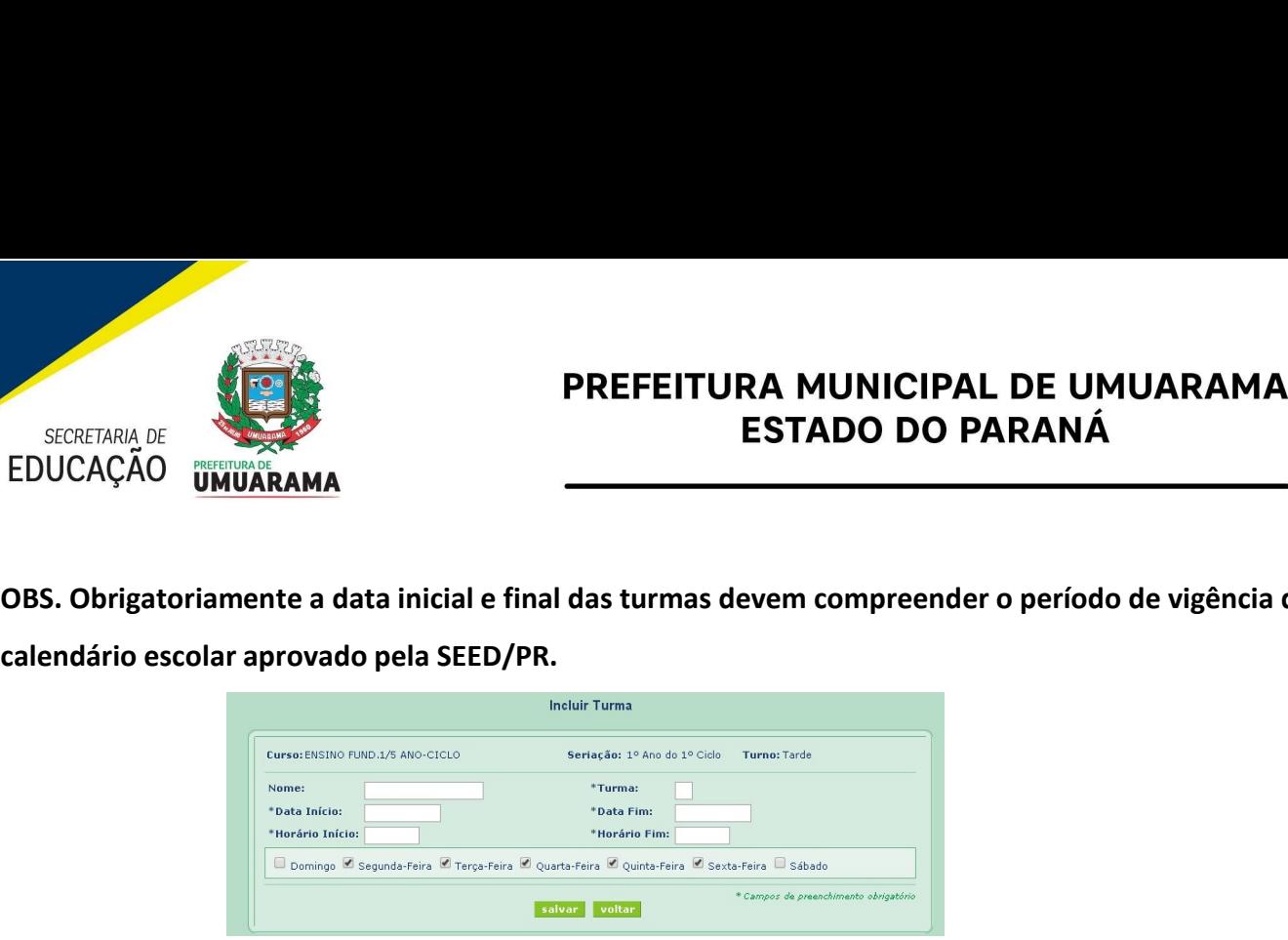

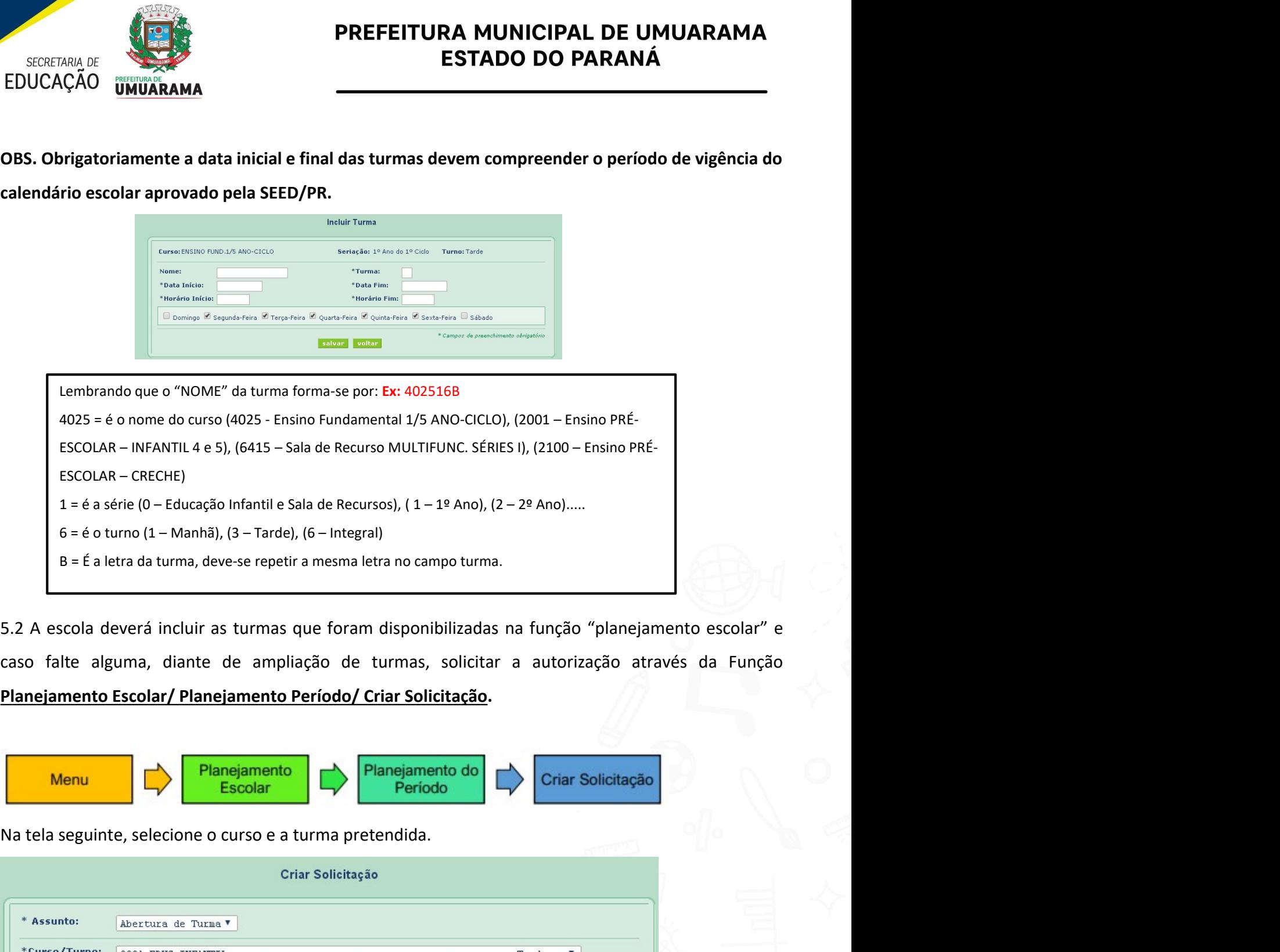

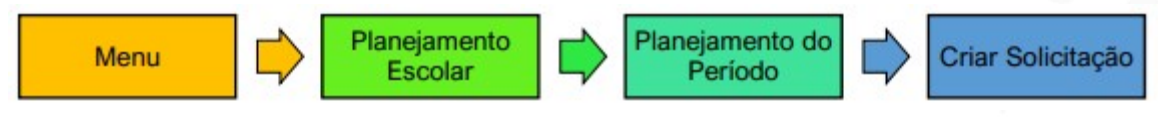

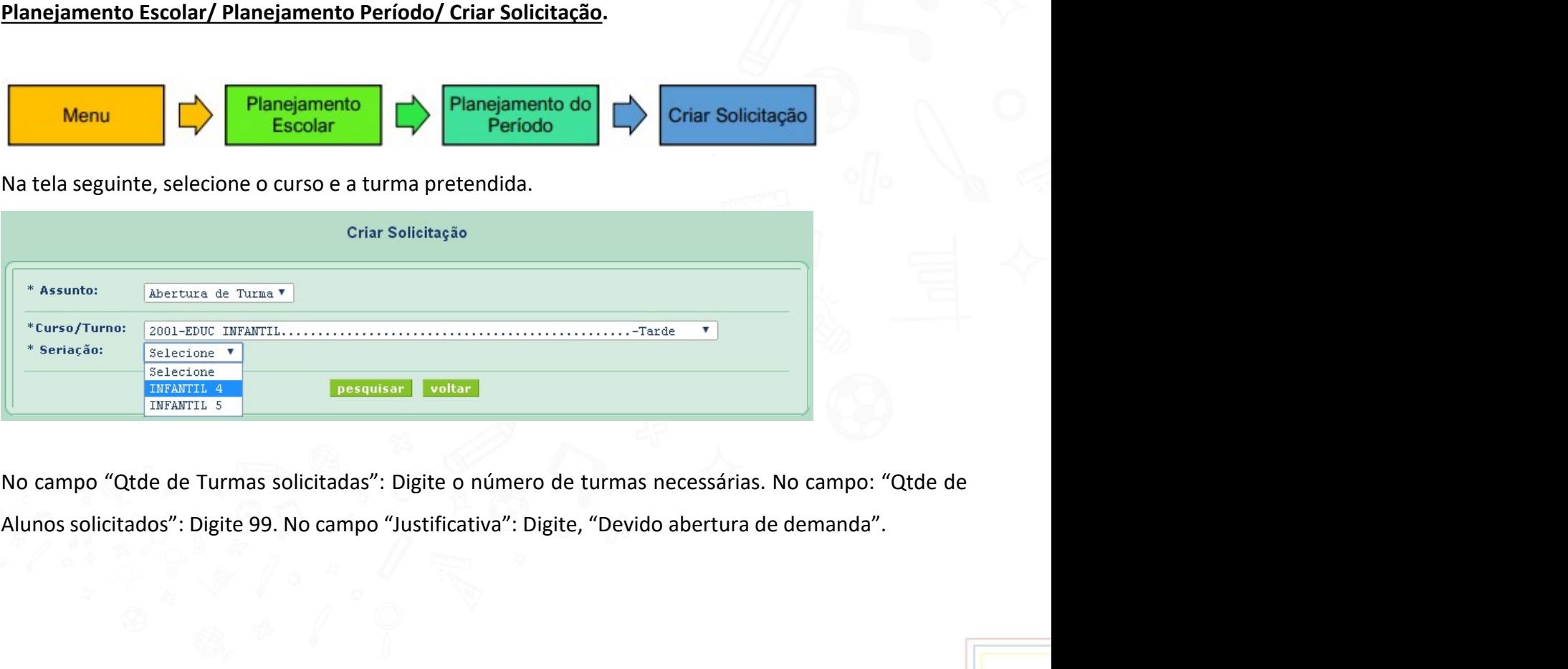

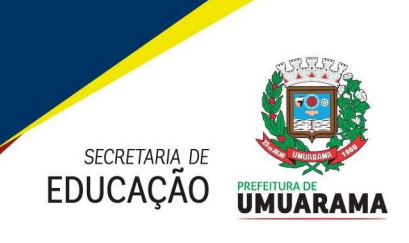

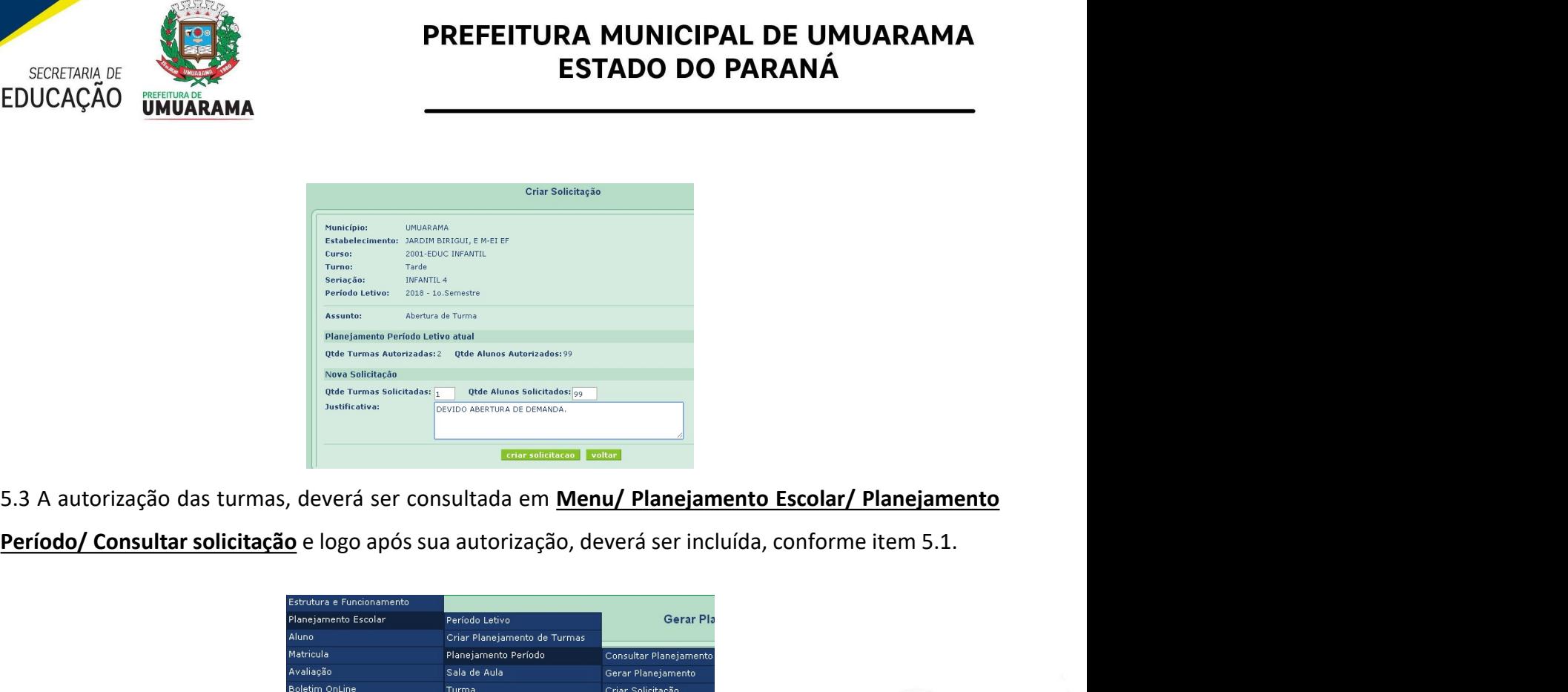

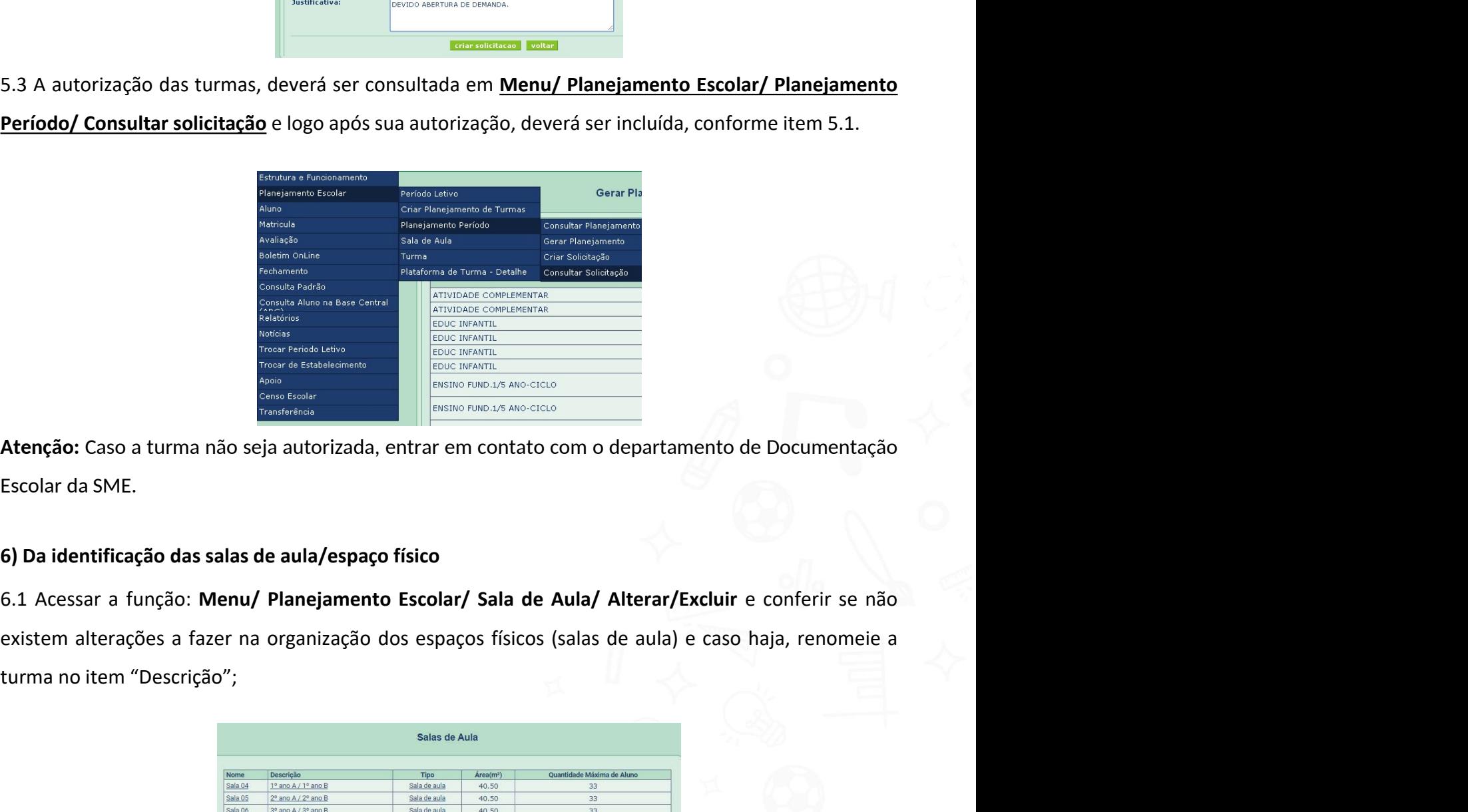

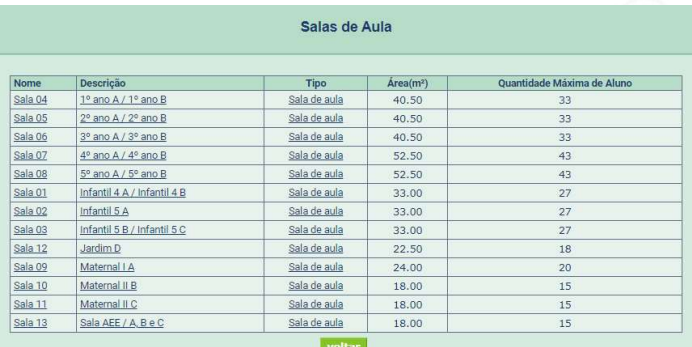

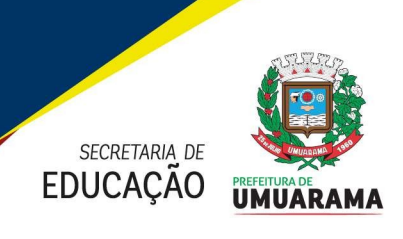

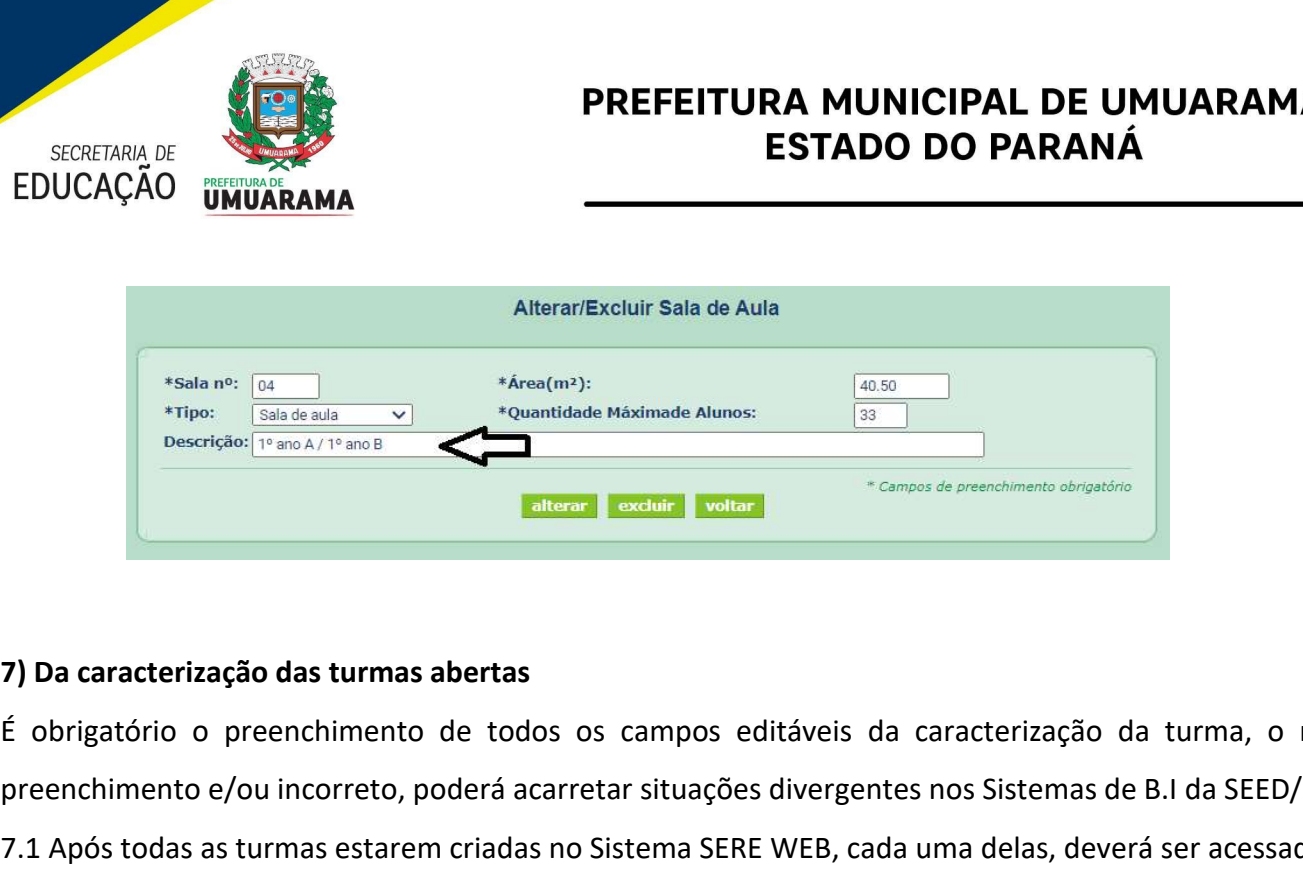

**ESTADO DO PARANÁ<br>
ESTADO DO PARANÁ**<br>
ESTADO DO PARANÁ<br>  $\frac{4\pi \epsilon_{\text{non-1}}}{\epsilon_{\text{non-1}}}\n$   $\frac{4\pi \epsilon_{\text{non-1}}}{\epsilon_{\text{non-1}}}\n$   $\frac{4\pi \epsilon_{\text{non-1}}}{\epsilon_{\text{non-1}}}\n$   $\frac{4\pi \epsilon_{\text{non-1}}}{\epsilon_{\text{non-1}}}\n$   $\frac{4\pi \epsilon_{\text{non-1}}}{\epsilon_{\text{non-1}}}\n$   $\frac{4$ **ESTADO DO PARANÁ**<br> **EDUCAÇÃO UNUARAMA**<br> **EDUCAÇÃO UNUARAMA**<br> **EDUCAÇÃO UNUARAMA**<br> **EDUCAÇÃO EDUCACE ENTRE SISTEMAS DE CONFERENCE DE CONFERENCE DE CONFERENCE DE CONFERENCE DE CONFERENCE DE CONFERENCE DE CONFERENCE**  $7.1$  Após todas as turmas estarem criadas no Sistema SERE WEB, cada uma delas, deverá ser acessada e<br> **7.1** Após todas as turmas abertas<br> **7.1** Após todas as turmas abertas<br> **7.1** Após todas as turmas estarem criadas no Alterar/Excluir Sala de Auta<br>
Formation de Auta<br>
Transmission de Auta<br>
Communication de Auta<br>
Transmission de Auta<br>
Transmission de Auta<br>
Transmission de Auta<br>
Transmission de Auta<br>
Transmission de Auta<br>
Transmission de Au Alterar/Excluir Sala de Aula<br>
These (alternation of The Contribution of The Contribution of Turma<br>
The Contribution of Turma<br> **7.2 Acessar a função:** Menu/ Planejamento Escolar/ Turma/ Alterar/Excluir.<br>
7.2 Acessar a funçã **7)**<br> **7)** Da caracterização das turmas abertas<br>
É obrigatório o preenchimento de todos os campos editáveis da caracterização da turma, o não<br>
preenchimento e/ou incorreto, poderá acarretar situações divergentes nos Siste 7) Da caracterização das turmas abertas<br>  $f$  obrigatório o preenchimento de todos os campos editáveis da caracterização da turma, o não<br>  $f$ caracterização realização realização realização realização realização realização E obrigatório o preenchimento de todos os campos editáveis da caracterização<br>
Derenchimento e/ou incorreto, poderá acarretar situações divergentes nos Sistemas c<br>
7.1 Após todas as turmas estarem criadas no Sistema SERE WE chimento e/ou incorreto, poderá acarretar situações divergentes nos Sistemas de B.I da SEED/PR.<br>
Mois todas as turmas estarem criadas no Sistema SERE WEB, cada uma delas, deverá ser acessada e<br>
tada com as informações pert

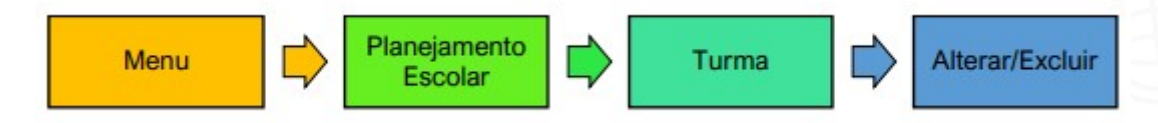

7.1 Após todas as turmas estarem criadas no Sistema SERE WEB, cada uma delas, deverá ser acessada e<br>
formatada com as informações pertinentes a cada turma/curso;<br>
7.2 Acessar a função: <u>Menu/Planejamento Escolar/Turma/Alte</u>

Formatada com as informações pertinentes a cada turma/curso;<br>
7.2 Acessar a função: <u>Menu / Planejamento Escolar / Turma and Alterar/Excluir.</u><br>
7.3 Selecionar turma por turma e preencher os campos em branco, sinalizados co Experiencial and the performal and the performal and the performance of the means are environmental electionar turna por turna e preencher os campos em branco, sinalizados com asterisco (\*);<br>
sistema emitirá a mensagem "At **Examplemento de Instituições pertencentes de Instituição realizada com sucesso".**<br> **Constituir de Instituit de Instituit de Instituit de Institute de Institute de Institute de Institute de SI<br>
SI Do cadastro do estudante ENTERT DE CONSECTE IN CONSECTE DE CONSECTE CONSECTE CONSECTE CONSECTE CONSECTE CONSECTED AND CONSECTED ARE CONSECTED AND CONSECTED ARE EXPRESSO NO ATT. 49 da Resolução realização realização realização realização realizaçã** Transference amplituda a mensagem "Atualização realizada com sucesso".<br>
Transference em tranco, sinalizados co<br>
Transference em transmente em transmentes com sucesso".<br>
Se por cadastro do estudante<br>
E expresso no Art. 4º d ectoriar turma por turma e preentruer os campos em branco, smanzados com asterisco (· ');<br>sistema emitirá a mensagem "Atualização realizada com sucesso".<br>cadastro do estudante<br>É expresso no Art. 4º da Resolução n.º 3.852/2 2.4 O sistema emitina a ineinsagem Atualização realizada com sucesso.<br>
8) Do cadastro do estudante<br>
É expresso no Art. 49 da Resolução n.º 3.852/2022 – GS/SEED que o processo de atualização<br>
cadastral dos estudantes é uma **8) Do cadastro do estudante**<br>
é expresso no Art. 4º da Resolução n.º 3.852/2022 – GS/SEED que c<br>
cadastral dos estudantes é uma ação obrigatória e contínua, também previst<br>
nos momentos referenciais e devem refletir fiel

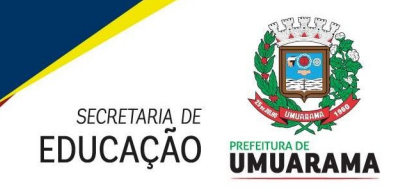

**PREFEITURA MUNICIPAL DE UMUARAMA<br>
ESTADO DO PARANÁ<br>
A consulta à Base ABC e SERE deverão ser realizadas pela equipe da secretaria escolar, a partir<br>
dados existentes no documento oficial de identificação do estudante pela EXECRETARA DE UNUARAMA<br>
EDUCAÇÃO UNUARAMA ESTADO DO PARANÁ<br>
A consulta à Base ABC e SERE deverão ser realizadas pela equipe da secretaria escolar, a partir<br>
dos dados existentes no documento oficial de identificação do es** PREFEITURA MUNICIPAL<br>
ESTADO DO PA<br>
EDUCAÇÃO UMUARAMA<br>
A consulta à Base ABC e SERE deverão ser realizadas pela equipe da s<br>
dos dados existentes no documento oficial de identificação do estuda<br>
disponível em:<br>
Consulta Al

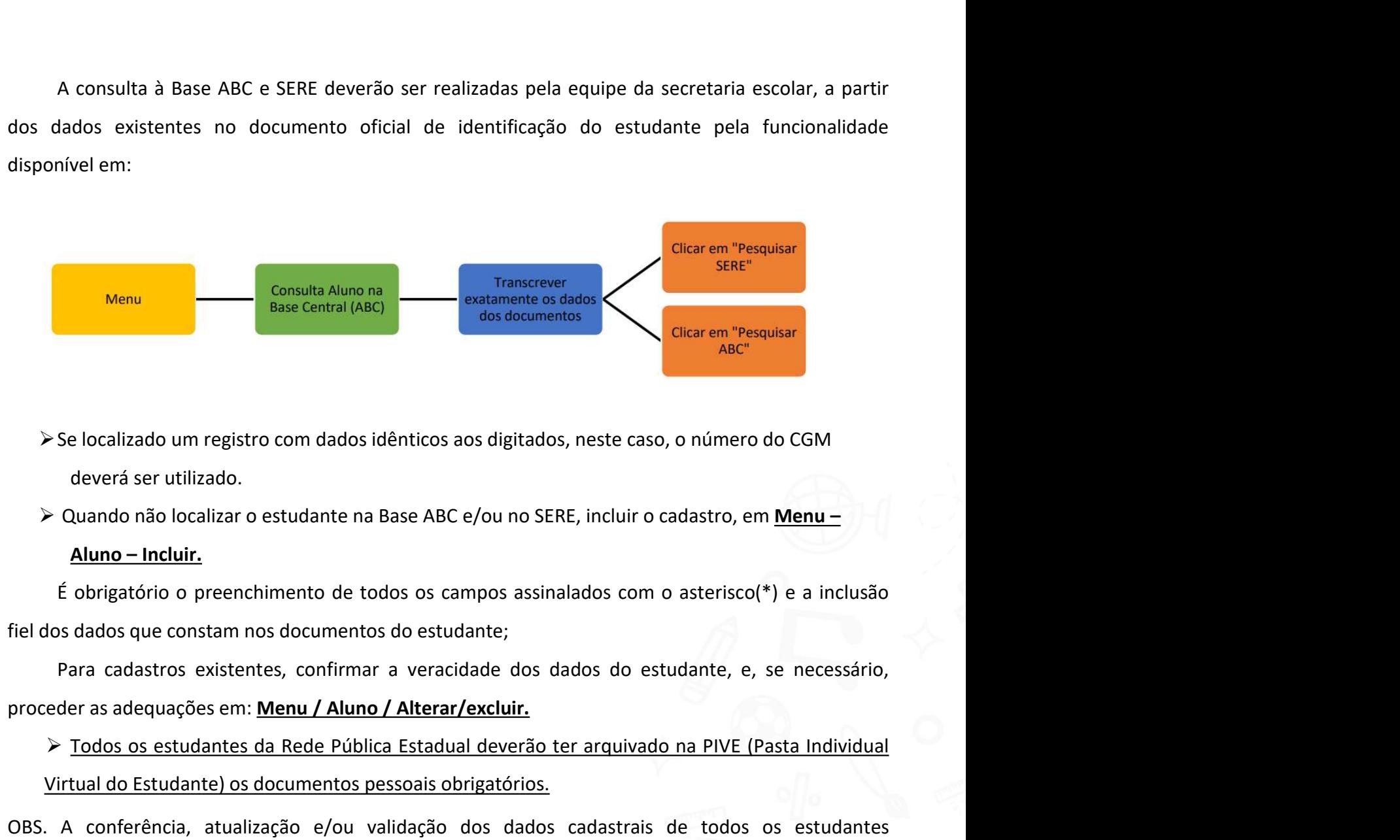

- 
- 

Suse Central Mexicial des documentos<br>
Se localizado um registro com dados idênticos aos digitados, neste caso, o número do CGM<br>
deverá ser utilizado.<br>
Puando não localizar o estudante na Base ABC e/ou no SERE, incluir o ca

Se localizado um registro com dados idênticos aos digitados, neste caso, o número do CGM<br>
deverá ser utilizado.<br>  $\triangleright$  Quando não localizar o estudante na Base ABC e/ou no SERE, incluir o cadastro, em <u>Menu –</u><br> **Aluno –** interior Se localizado um registro com dados idênticos aos digitados, neste caso, o número do CGM<br>
deverá ser utilizado.<br>
→ Quando não localizar o estudante na Base ABC e/ou no SERE, incluir o cadastro, em <u>Menu –</u><br>
Aluno e localizado um registro com dados idênticos aos digitados, neste caso, o número do CGM<br>deverá ser utilizado.<br>Quando não localizar o estudante na Base ABC e/ou no SERE, incluir o cadastro, em <u>Menu –</u><br>**Aluno – Incluir.**<br>Ob deverá ser utilizado.<br>
auando não localizar o estudante na Base ABC e/ou no SERE, incluir o cadastro, em <u>Menu –</u><br> **Aluno – Incluir.**<br> **Aluno – Incluir.**<br>
obrigatório o preenchimento de todos os campos assinalados com o as

**Aluno – Incluir.**<br>
É obrigatório o preenchimento de todos os campos assinalados com o aster<br>
fiel dos dados que constam nos documentos do estudante;<br>
Para cadastros existentes, confirmar a veracidade dos dados do estudan Station o preenchimento de todos os campos assinalados com o asterisco(\*) e a inclusão<br>
fiel dos dados que constam nos documentos do estudante;<br>
Para cadastros existentes, confirmar a veracidade dos dados do estudante, e, ser realizada através da função: Menu/ Matrículas/ Incluir/Nova. (As turmas citadas da matrículas nestes através de situdante is proceder as adequações em: <u>Menu/ Aluno / Alterar/excluir.</u><br>  $\triangleright$  Todos os estudantes da Re poseder as adequações em: <u>Menu / Aluno / Alterar/excluir.</u><br>
Para cadastros existentes, confirmar a veracidade dos dodos do estudante, e, se necessário,<br>
Proceder as adequações em: <u>Menu / Aluno / Alterar/excluir.</u><br>
P<u>Todo</u> Para cadastros existentes, comminar a veracudade dos dados do<br>proceder as adequações em: **Menu / Aluno / Alterar/excluir.**<br>
> <u>Todos os estudante) os documentos pessoais obrigatórios.</u><br>
OBS. A conferência, atualização e/ou

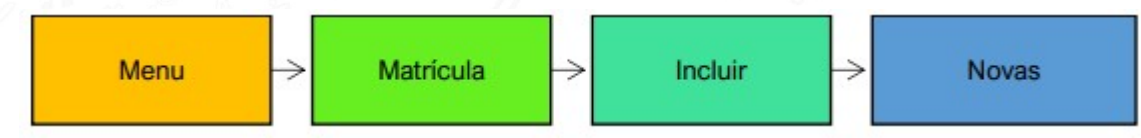

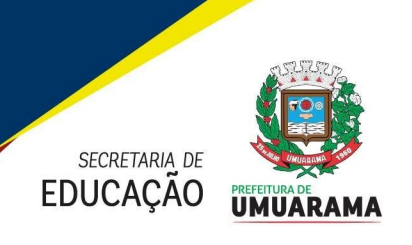

**ENTRA PREFEITURA MUNICIPAL DE UMUARAMA<br>
EDUCAÇÃO UMUARAMA<br>
9.2 A renovação de matrícula dos estudantes das turmas de 2º à 5º Anos, será pela função:<br>
Menu/Matrícula/Renovação<br>
Menu Matricula Prenovação Renovação Por aluno** 

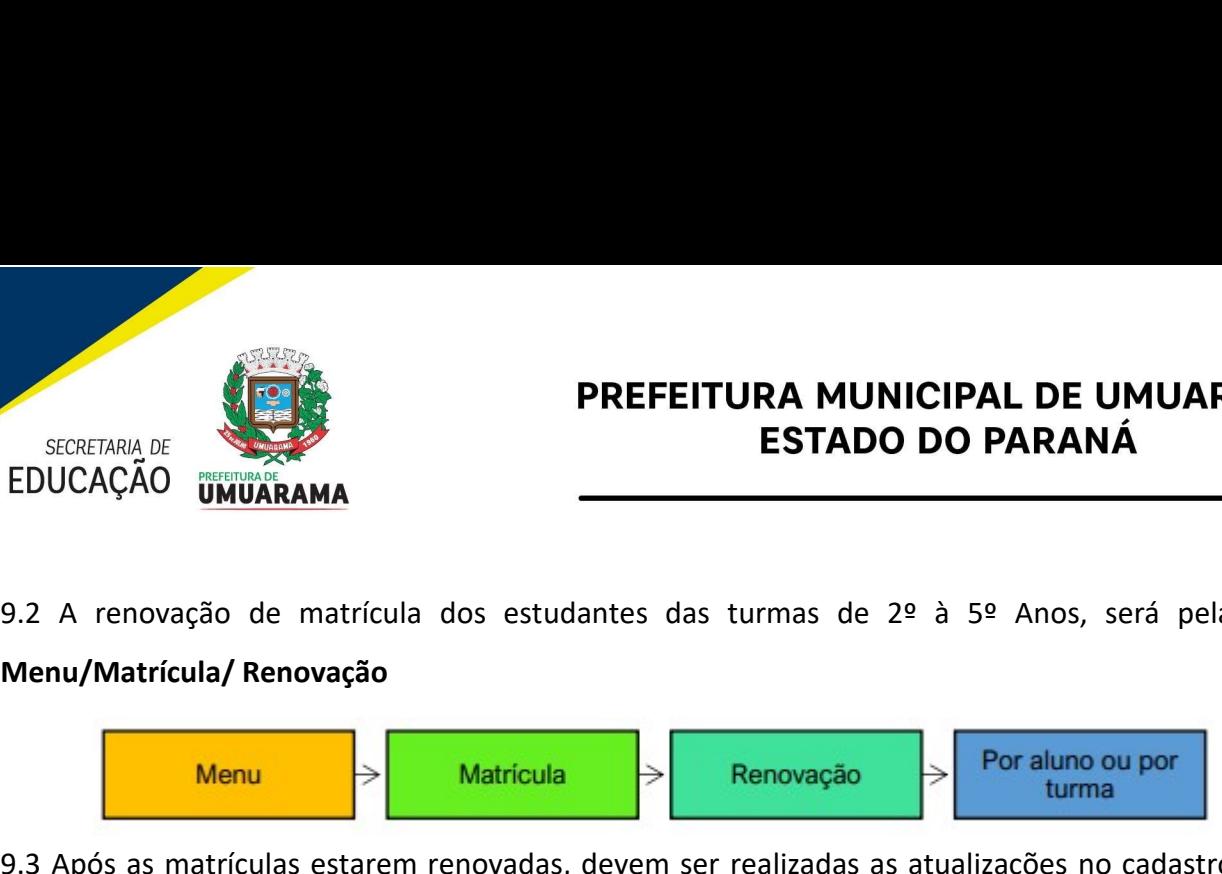

**PREFEITURA MUNICIPAL DE UMUARAMA<br>
EDUCAÇÃO UMUARAMA<br>
9.2 A renovação de matrícula dos estudantes das turmas de 2º à 5º Anos, será pela função:<br>
Menu Matrículas estarem renovadas, devem ser realizadas as atualizações no ca** ESTADO DO PARANÁ<br>
EDUCAÇÃO UNUÑRAMA<br>
EDUCAÇÃO UNUÑRAMA<br>
PREFEITURA MUNICIPAL DE UMUARAMA<br>
EDUCAÇÃO UNUÑRAMA<br>
POR ANOS de matrícula dos estudantes das turmas de 2º à 5º Anos, será pela função:<br>
Menu<br>
Menu Matrícula (Menu Ma PREFEITURA MUNICIPAL DE UMUARAMA<br>
EDUCAÇÃO UMUARAMA<br>
9.2 A renovação de matrícula dos estudantes das turmas de 2º à 5º Anos, será pela função:<br>
Menu<br>
9.3 Após as matrículas estarem renovadas, devem ser realizadas as atuali **INCLUIRA MUNICIPAL DE UMUARAMA<br>
EDUCAÇÃO UMUARAMA<br>
SETADO DO PARANÁ<br>
SETADO DO PARANÁ<br>
SETADO DO PARANÁ<br>
SETADO DO PARANÁ<br>
SETADO DO PARANÁ<br>
SETADO DO PARANÁ<br>
SETADO DO PARANÁ<br>
SETADO DO PARANÁ<br>
SETADO DO PARANÁ<br>
SETADO D ESTADO DO PARANA**<br>
BEUCAÇÃO UMUÁRAMA<br>
BEUCAÇÃO UMUÁRAMA<br>
9.2 A renovação de matrícula dos estudantes das turmas de 2º à 5º Anos, será pela função:<br>
Menu<br>
9.3 Após as matrículas estarem renovadas, devem ser realizadas as a **DESERVATO IMUARAMA<br>
S. 2 A renovação de matrícula dos estudantes das turmas de 2º à 5º Anos, será pela função:<br>
Menu Matrícula Renovação<br>
S. 3 Após as matrículas estarem renovadas, devem ser realizadas as atualizações no** 9.2 A renovação de matrícula dos estudantes das turmas de 2º à 5º Anos, será pela função:<br> **Menu matrícula de la turma da turma da turma da turma da termina da termina da termina da termina da termina da termina da termina** Menu/Matricula/Renovação<br>
9.3 Após as matrículas estarem renovadas, devem ser realizadas as atualizações no cadastro de cada<br>
estudante (endereço, telefones, transporte escolar, etc). Acessar Menu/Aluno/Alterar/Excluir.<br>
9 **IMEDIATAMENTE após a matrícula a informação de utilização do transporte escolare de uma destudante (endereço, telefones, transporte escolar, etc). Acessar <b>Menu/ Aluno/ Alterar/Excluir.**<br>
9.4 Para lançar matrículas de est estudante (endereço, telefones, transporte escolar, etc). Acessar Menu/ Altuno/ Alterar/Excluir.<br>9.4 Para lançar matriculas de estudantes novos, deverá ser utilizada a função Menu/ Matriculas/<br>Incluir/Nova. (No caso de mat

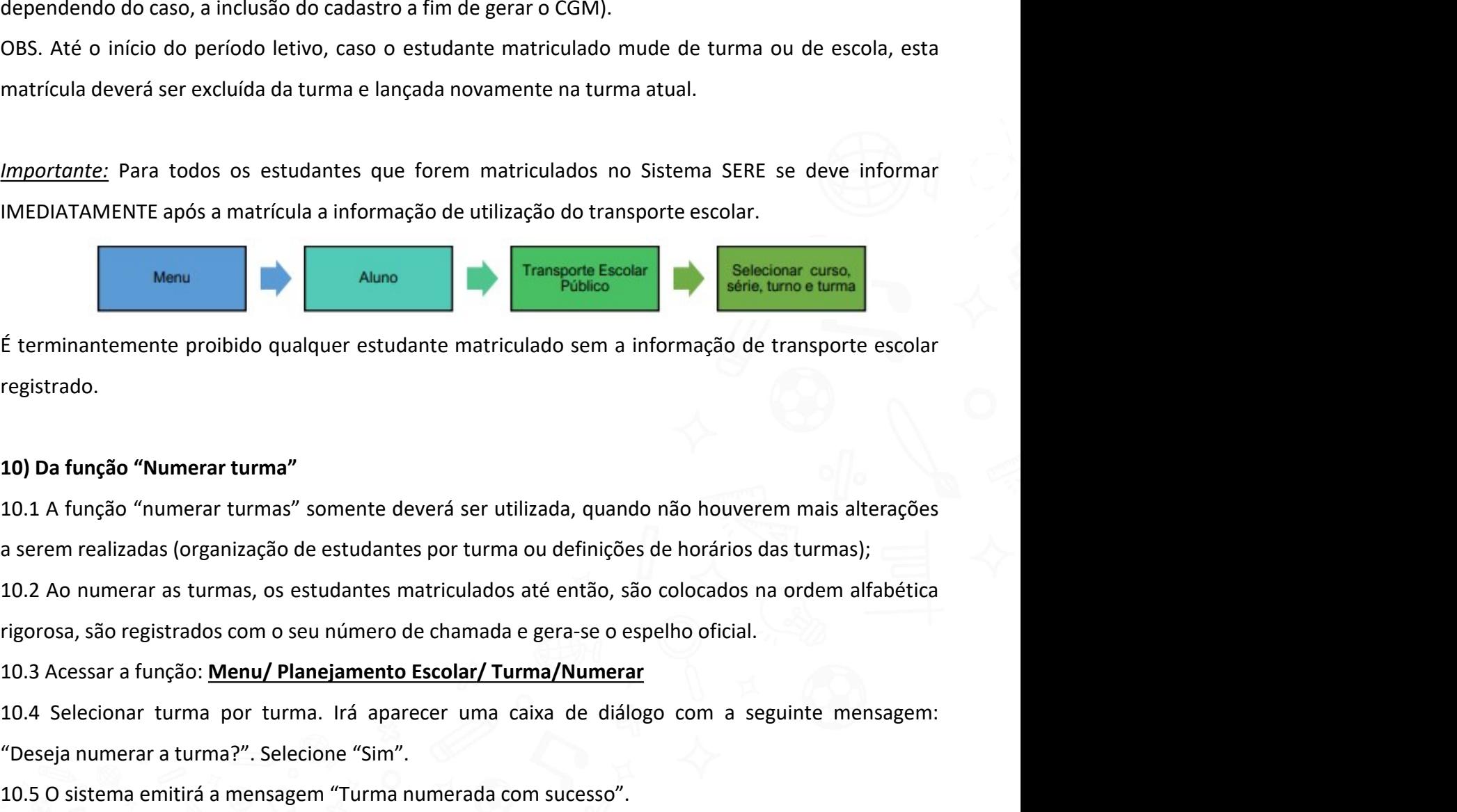

registrado.

10.4 Selecionar turma por turma. Irá aparecer uma caixa de diálogo com a seguinte mensagem:<br>10.1 Da função "Numerar turma"<br>10.1 A função "Numerar turma" somente deverá ser utilizada, quando não houverem mais alterações<br>10.

Examples a terminantemente proibido qualquer estudante matriculado sem a informação de transporte escolar<br>registrado.<br>10) Da função "Numerar turma"<br>10.1 A função "Numerar turma" somente deverá ser utilizada, quando não hou É terminantemente proibido qualquer estudante matriculado sem a informação de transporte escolar<br>registrado.<br>10) Da função "Numerar turma"<br>10.1 A função "Numerar turmas" somente deverá ser utilizada, quando não houverem ma registrado.<br>10) Da função "Numerar turmas" somente deverá ser utilizada, quando não houverem mais alterações<br>10.1 A função "numerar turmas" somente deverá ser utilizada, quando não houverem mais alterações<br>10.2 Ao numerar 10) Da função "Numerar turma"<br>10.1 A função "numerar turmas" somente deverá ser utilizada, quando não houverem mais alterações<br>a serem realizadas (organização de estudantes por turma ou definições de horários das turmas);<br>

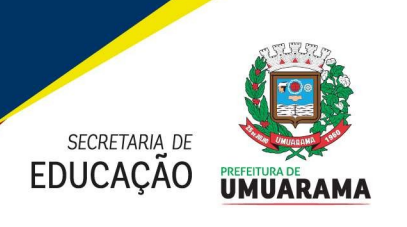

ESTADO |<br>
SECRETARIA DE<br>
EDUCAÇÃO UMUÁRAMA<br>
11) Transferências<br>
11.1. O processo de troca de Unidade Educacional no período que a<br>
escolares deve ser realizado, pelo envio/entrega direta do histórico es<br>
destino. **ERENADA DE UNIDARAMA ESTADO DO PARANÁ EDUCAÇÃO UNUARAMA ESTADO DO PARANÁ EDUCAÇÃO UNIDARAMA ESTADO DO PARANÁ EDUCAÇÃO UNIDARAMA ESTADO DO PARANÁ EDUCAÇÃO UNIDARAMA ESTADO DO PARANÁ EDUCAÇÃO UNIDARAMA ESTADO DO PARANÁ EDUC** ESTADO DO PARANÁ<br>
EDUCAÇÃO UMUARAMA<br>
ESTADO DO PARANÁ<br>
EDUCAÇÃO UMUARAMA<br>
11) Transferências<br>
11.1. O processo de troca de Unidade Educacional no período que antecede ao início das atividades<br>
secolares deve ser realizado, destino.

**ENTIANA ESTADO DO PARANÁ<br>
ENTADO DO PARANÁ<br>
ENTADO DO PARANÁ<br>
11) Transferências<br>
11.1. O processo de troca de Unidade Educacional no período que antecede ao início das atividades<br>
escolares deve ser realizado, pelo envio ESTADO DO PARANÁ<br>
ESTADO DO PARANÁ<br>
ESTADO DO PARANÁ<br>
ESTADO DO PARANÁ<br>
11) Transferências<br>
11.1. O processo de troca de Unidade Educacional no período que antecede ao início das atividades<br>
sescolares deve ser realizado, ESTADO DO PARANÁ<br>
ESTADO DO PARANÁ<br>
ESTADO DO PARANÁ<br>
11) Transferências<br>
11.1. O processo de troca de Unidade Educacional no período que antecede ao início das atividades<br>
escolares deve ser realizado, pelo envio/entrega ESTADO DO PARANÁ**<br> **EDUCAÇÃO UNUARAMA**<br> **COM AULACES DE ACORDADE DE ACORDADE DE ACORDADE DE ACORDADE DE ACORDADE ESTADO DO PARANÁ<br>
11.1. O processo de troca de Unidade Educacional no período que antecede ao início das** 

11) Transferências<br>11.1. O processo de troca de Unidade Educacional no período que antecede ao início das atividades<br>escolares deve ser realizado, pelo envio/entrega direta do histórico escolar à Unidade Educacional de<br>des 11) Transferências<br>11.1. O processo de troca de Unidade Educacional no período que antecede ao início das atividades<br>escolares deve ser realizado, pelo envio/entrega direta do histórico escolar à Unidade Educacional de<br>des 11.1. O processo de troca de Unidade Educacional no período que antecede ao início das atividades<br>escolares deve ser realizado, pelo envio/entrega direta do histórico escolar à Unidade Educacional de<br>destino.<br>11.2. O proce escolares deve ser realizado, pelo envio/entrega direta do histórico escolar à Unidade Educacional de<br>destino.<br>11.2. O processo de transferência escolar só pode ocorrer <u>durante a vigência do período letivo para<br>estudantes</u> destino.<br>11.2. O processo de transferência escolar só pode ocorrer <u>durante a vigência do período letivo para</u><br>estudantes com matrículas ativas, ou seja, não se aplica à estudantes com "resultado final" e/ou<br>concluinte de 11.2. O processo de transferência escolar só pode ocorrer <u>durante a vigência do período letivo para</u><br>estudantes com matrículas ativas, ou seja, não se aplica à estudantes com "resultado final" e/ou<br>concluinte de ensinos, estudantes com matrículas ativas, ou seja, não se aplica à estudantes com "resultado final" e/ou<br>concluinte de ensinos, portanto o registro de transferência no SERE só poderá ser realizado no período<br>com aulas de 07/02/202 concluinte de ensinos, portanto o registro de transferência no SERE só poderá ser realizado no período<br>com aulas de 07/02/2024 a 16/12/2024 de acordo com as datas início e fim do calendário escolar 2024.<br>11.2.1. Eventualme com aulas de 07/02/2024 a 16/12/2024 de acordo com as datas início e fim do calendário escolar 2024.<br>11.2.1. Eventualmente, caso o responsável legal solicite a transferência de um estudante no período<br>que antecede o início 11.2.1. Eventualmente, caso o responsável legal solicite a transferência de um estudante no período<br>que antecede o início das atividades escolares e ele já tenha sido matriculado em uma turma da<br>Unidade Educacional, orient que antecede o início das atividades escolares e ele já tenha sido matriculado en<br>Unidade Educacional, orienta-se que após comprovada a existência de vaga na esco<br>escola de origem de 2024, exclua a sua matrícula no Sistema

de Educacional, orienta-se que após comprovada a existência de vaga na escola de destino, a<br>
de origem de 2024, exclua a sua matrícula no Sistema SERE. Esse procedimento minimizará o<br>
ro de estudantes transferidos nos regi escola de origem de 2024, exclua a sua matrícula no Sistema SERE. Esse procedimento minimizar<br>número de estudantes transferidos nos registros de classe já nos primeiros dias de aula.<br>Obs. Ressalta-se que esse procedimento ro de estudantes transferidos nos registros de classe já nos primeiros dias de aula.<br>
Ressalta-se que esse procedimento é indicado para o período que antecede o início das aulas, e<br>
utilizado posteriormente implicará em al Obs. Ressalta-se que esse procedimento é indicado para o período que antece<br>
caso utilizado posteriormente implicará em alterações sistêmicas na or<br>
consequentemente podendo acarretar registros de frequência equivocados.<br> Obs. Ressalta-se que esse procedimento e indicado para o periodo que antecede o inicio das aulas, e<br>caso utilizado posteriormente implicará em alterações sistêmicas na ordem dos estudantes,<br>consequentemente podendo acarret

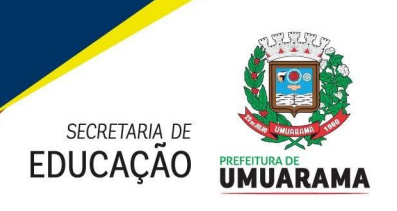

**EXERTARIA DE CORETARIA DE PREFEITURA MUNICIPAL DE UMUARAMA<br>
EDUCAÇÃO UMUARAMA<br>
Atenção: Ressaltamos que não deverão ser matriculados no período letivo 2024, os estudantes que<br>
solicitarem transferência no período de trans SECRETARA DE UMUARAMA ESTADO DO PARANÁ EDUCAÇÃO UMUARAMA ESTADO DO PARANÁ EDUCAÇÃO UMUARAMA ESTADO DO PARANÁ ENTADO DO PARANÁ ENTADO DO PARANÁ ENTADO DO PARANÁ ENTADO DO PARANÁ ENTADO DO PARANÁ ENTADO DE ENTADO DO PARANÁ** ESTE TURA MUNICIPAL DE UMUARAMA<br>
EDUCAÇÃO UMUARAMA<br>
EDUCAÇÃO UMUARAMA<br>
Atenção: Ressaltamos que não deverão ser matriculados no período letivo 2024, os estudantes que<br>
solicitarem transferência no período de transição 2023 **ESTADO DO PARANÁ<br>
ESTADO DO PARANÁ**<br>
EDUCAÇÃO **THURAMA ESTADO DO PARANÁ**<br>
Atenção: Ressaltamos que não deverão ser matriculados no período letivo 2024, os estudantes que<br>
solicitarem transferência no período de transição **ENTERA MUNICIPAL DE UN ESTADO DO PARANÁ<br>
EDUCAÇÃO UMUARAMA<br>
Atenção: Ressaltamos que não deverão ser matriculados no período letivo 2024, os<br>
solicitarem transferência no período de transição 2023/2024. Para esses casos, FREFEITURA MUNICIPAL DE UMUARAMA<br>
ESTADO DO PARANÁ<br>
ESTADO DO PARANÁ<br>
ENCAÇÃO UMUARAMA<br>
Atenção: Ressaltamos que não deverão ser matriculados no período letivo 2024, os estudantes que<br>
solicitarem transferência no período PREFEITURA MUNICIPAL DE UMUARAMA<br>
ESTADO DO PARANÁ<br>
EUCAÇÃO UMUARAMA<br>
ENCAÇÃO UMUARAMA<br>
Atenção: Ressaltamos que não deverão ser matriculados no período letivo 2024, os estudantes que<br>
solicitarem transferência no período** Atenção: Ressaltamos que não deverão ser matriculados no período letivo 2024,<br>solicitarem transferência no período de transição 2023/2024. Para esses casos, até o<br>estudantes que tiverem transferência solicitada, deverão te

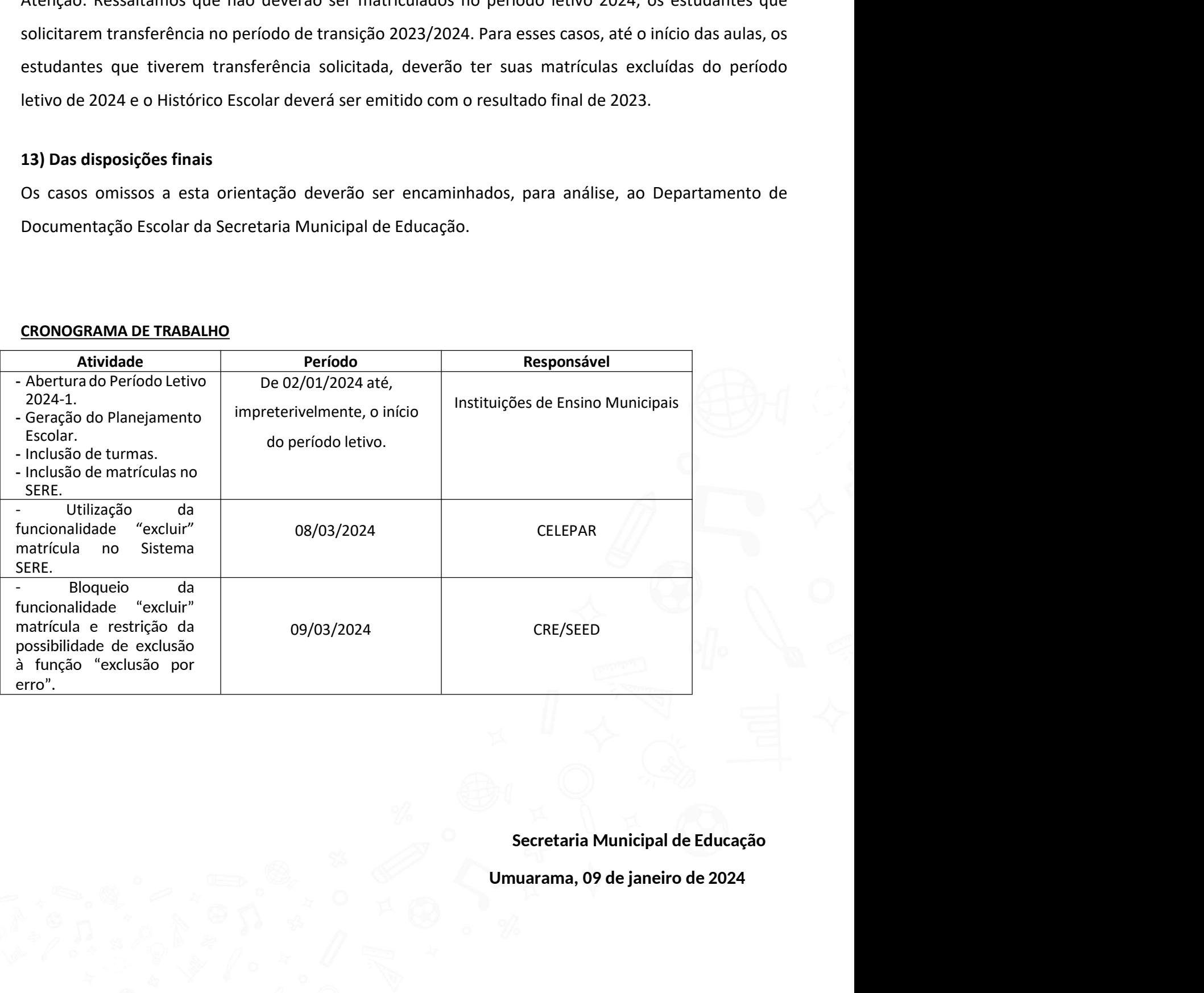